Шаг\_1. На странице <http://conferences.i-publ.ru/index.php/ICIE/ICIE2017/login> выбрать строчку «Забыли пароль»

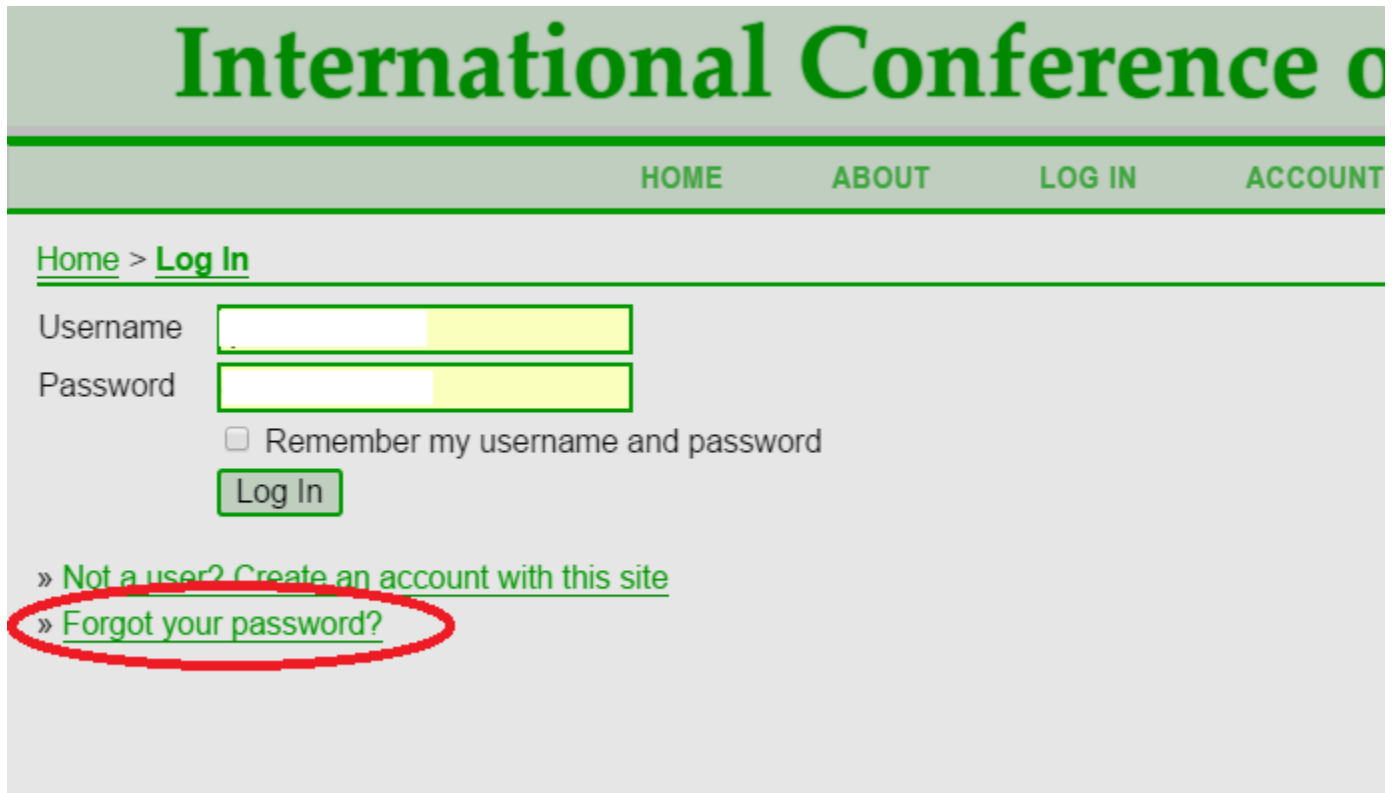

Шаг\_2. Ввести название почтового ящика, который был указан при регистрации и нажать на кнопку «сбросить пароль»

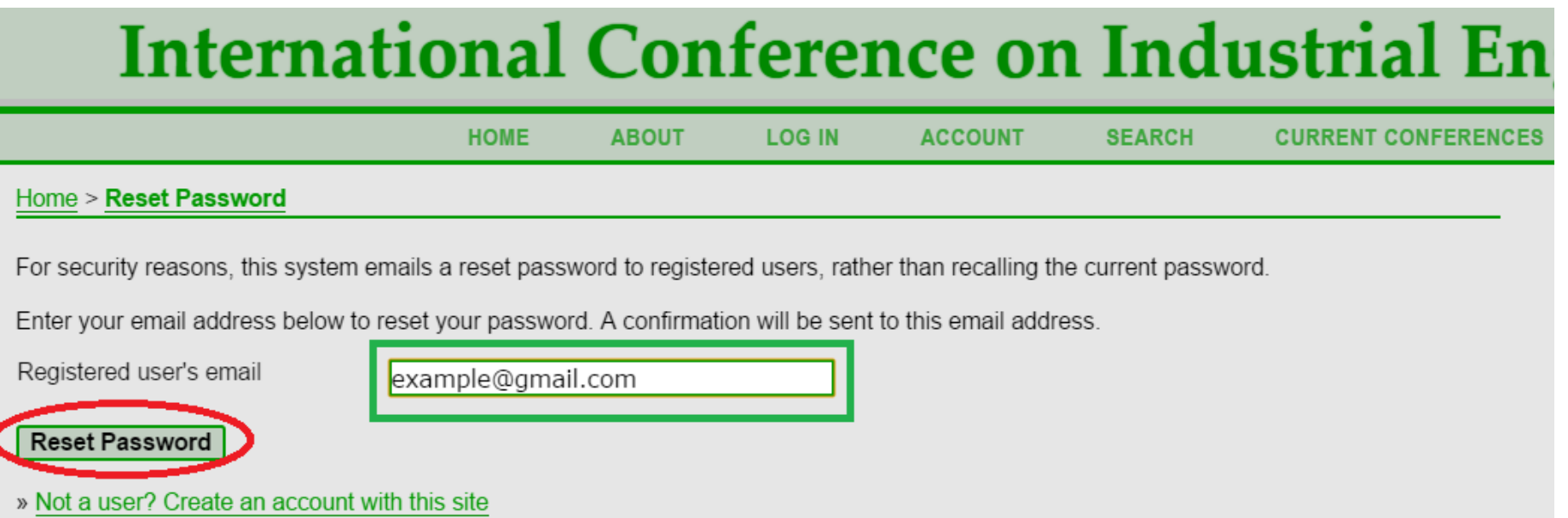

#### Шаг\_3. На Вашу почту придет письмо. Щелкните по ссылке в этом письме ВНИМАНИЕ! Письмо может прийти в папку «Спам».

We have received a request to reset your password for the Russian Internet Publishing House web site.

If you did not make this request, please ignore this email and your password will not be changed. If you wish to reset your password, click on the below URL.

Reset my password: http://conferences.i-publ.ru/index.php/ICIE/ICIE2017/login/resetPassword/wsanning

Best Regards, Organizing Committee conferences.i-publ.ru

International Conference on Industrial Engineering 2017 International Conference on Industrial Engineering http://conferences.i-publ.ru/index.php/ICIE/ICIE2017/index

## Шаг\_4. На Вашу почту придет еще одно письмо, в котором будут указаны имя пользователя и временный пароль для входа на сайт. ВНИМАНИЕ! Письмо может прийти в папку «Спам».

Your password has been successfully reset for use with the Russian Internet Publishing House web site. Please retain this username and password, as it is necessary for all work with the conference.

Your username. Your new passwor<sup>4</sup> ( 特**利用電話** 

Best Regards, Organizing Committee conferences.i-publ.ru

International Conference on Industrial Engineering 2017 International Conference on Industrial Engineering http://conferences.i-publ.ru/index.php/ICIE/ICIE2017/index

Шаг\_5. Полученные имя пользователя и пароль необходимо ввести на странице сайта.

# net Publishing House

**LOG IN** 

**ACCOUNT** 

**SEARCH** 

#### ering

ion of the latest achievements in the field of industrial ed to promote interdisciplinary discussion and the niversities, research institutes, large industrial enterprises, uthors, and research results obtained on the personal

OPEN CONFERENCE SYSTEMS

**Conference Help** 

#### **USER**

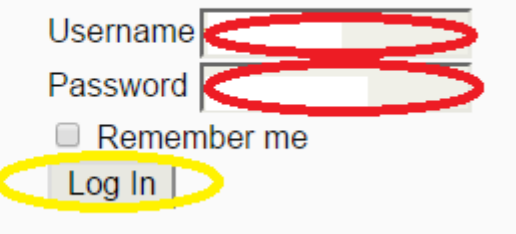

## Шаг\_6. Теперь Вам необходимо ввести новый пароль. В поле «Текущий пароль» вводится пароль, который был прислан на почту

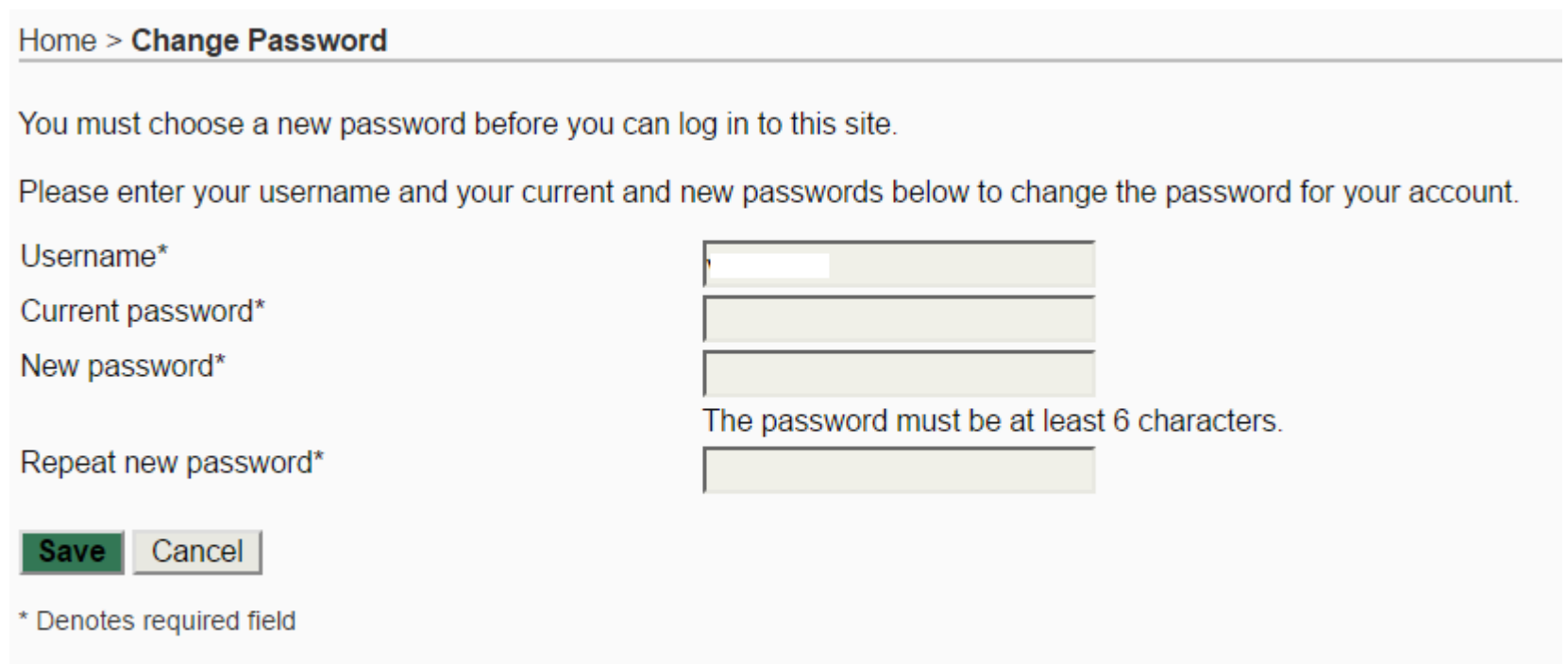

После этого Вы попадете на страницу пользователя.